## ビジター登録方法(スマートフォン版)

①右の QR にアクセスし、「お名前」と「メールアドレス」を 入力してください。

名

 $\times$ 

新規会員登録 会員登録したい方のお名前と メールアドレスをご登録く

. - \_ - 、<br>ご登録いただきましたメールアドレスに 新規会員登録のご案内をお送りさせていただきます

既に会員登録をされている方はこちら

abc@mail.com

abc@mail.com

キャンセル

ご登録には各種規約、並びに個人情報保護方針等へ の同意が必要です ホンダモビリティランド株式会社 会員規約 個人情報保護方針 シクミネット利用規約 個人情報の取扱いに関する同意事項

姓

セイ

メールアドレス(再入力)

ださい。

お名前

お名前(カナ)

メールアドレス

必須

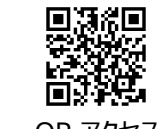

QR アクセス

②確認画面が表示されますので、メールアドレスに問題が なければ、「送信」をクリックしてください。

@shikuminet.jp を受信できるように設定が必要です。

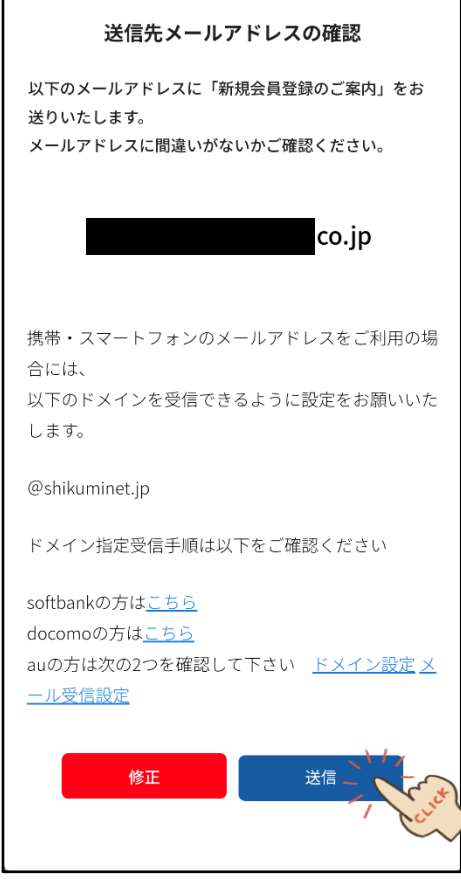

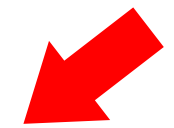

# ③入力したメールアドレス宛に本登録用の URL が送付されますので、

同意して次へ

メール内の URL をクリックしてください。

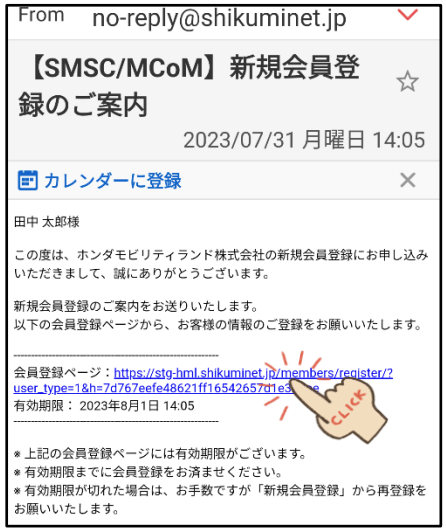

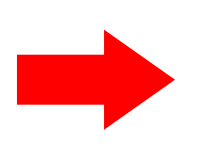

## ④持病・既往歴がなければ、チェックを入れて「次へ」 進んでください。

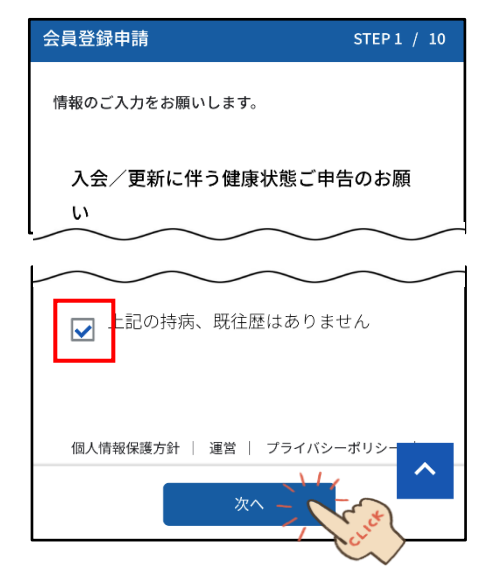

次ページへ

### ⑤誓約書・承諾書の内容を必ず確認し、承諾のうえ「次へ」

## ⑥表示される項目をすべて入力し、「次へ」進んでください。

進んでください。

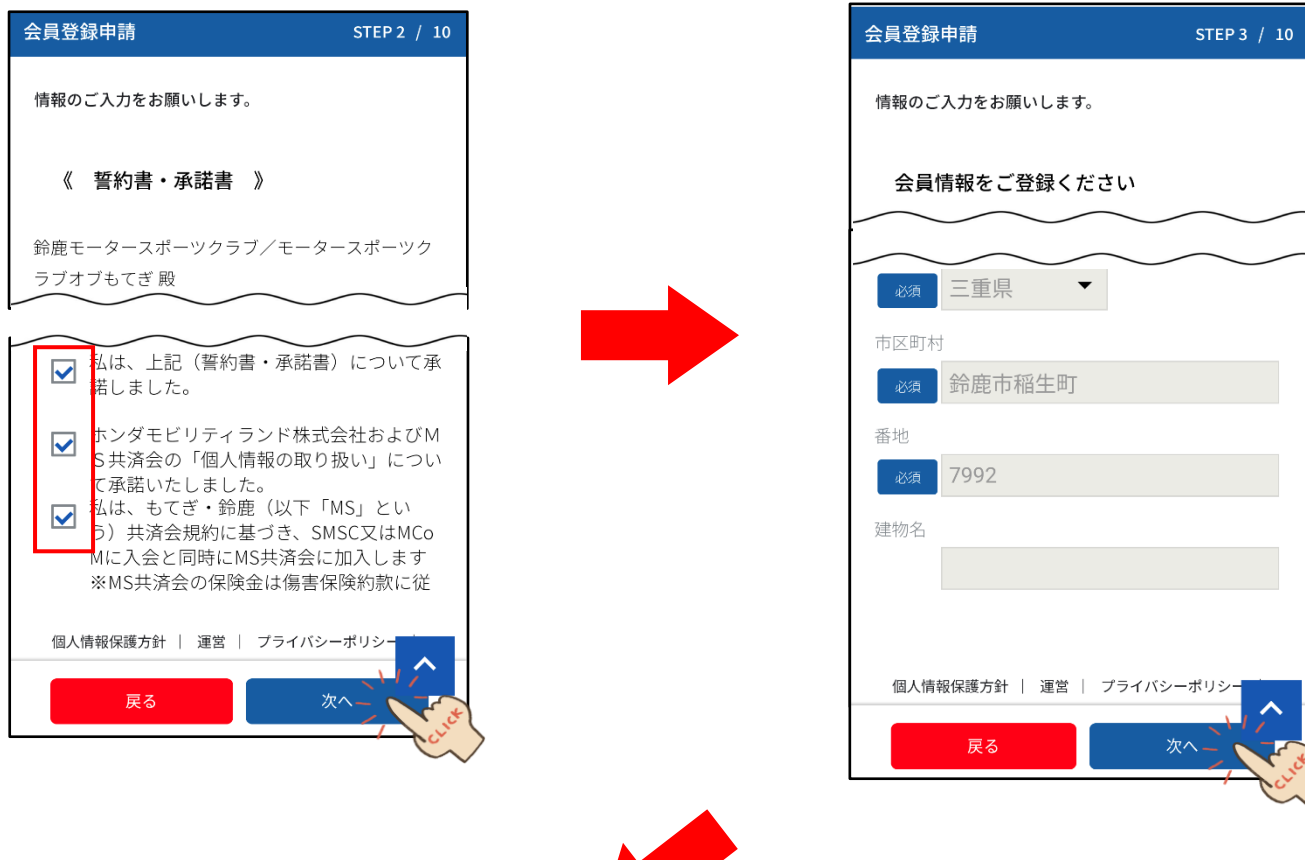

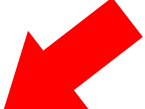

⑦表示される項目をすべて入力し、「次へ」進んでください。 ⑧顔写真および各種情報を入力してください。

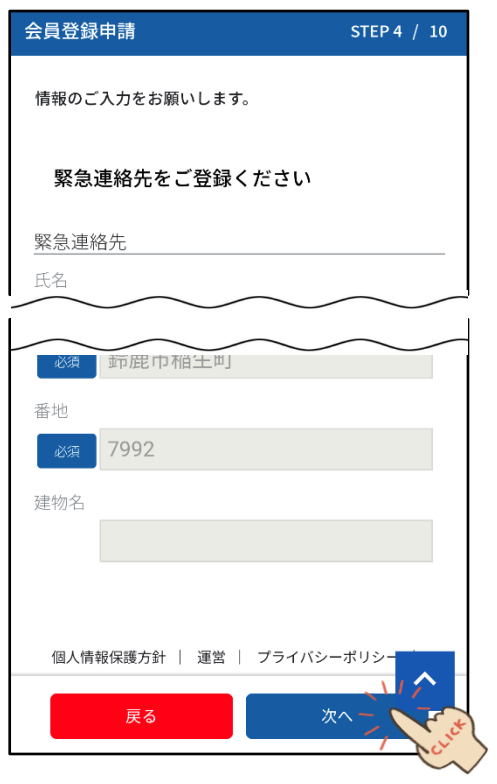

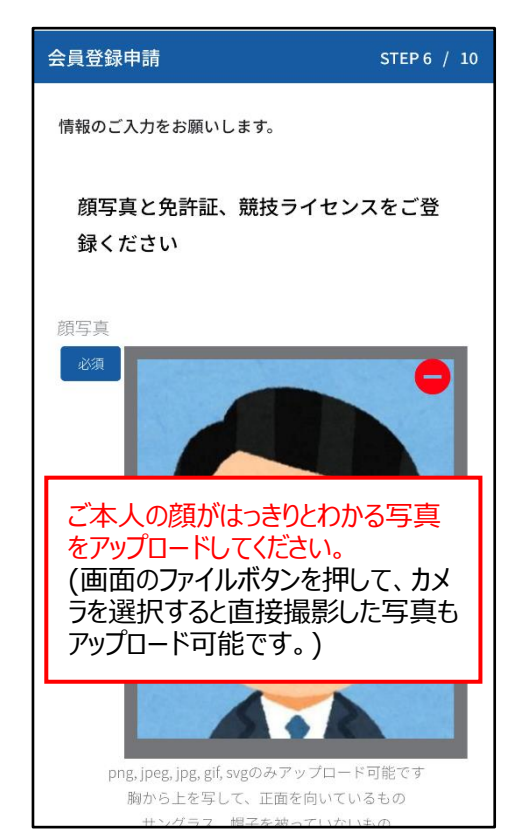

⑨⑧と同様に、運転免許証および各種情報を入力し、

⑩ビジターライセンス選択をクリックしてください。

#### 「次へ」進んでください。

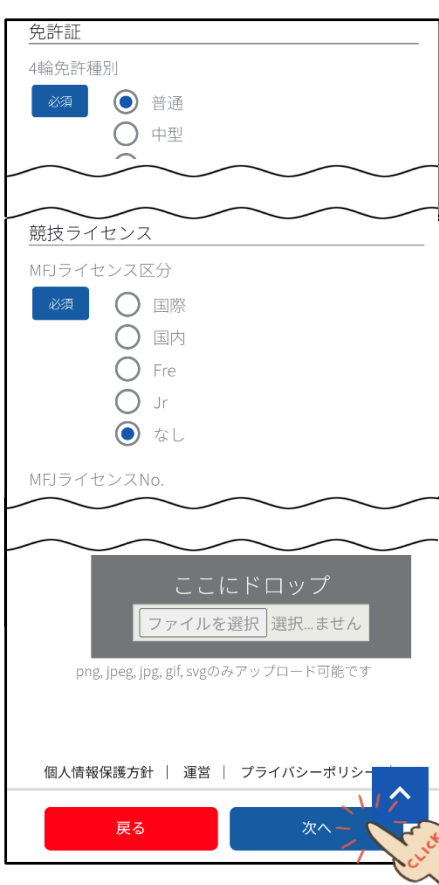

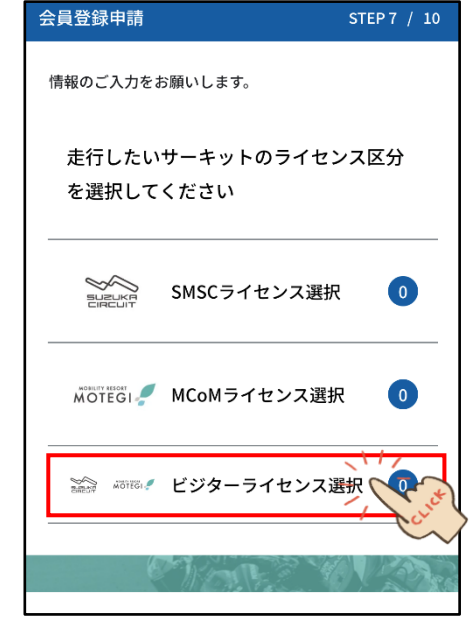

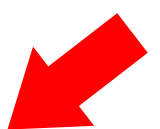

⑪ビジターライセンスの選択にチェックを入れて、

「次へ」進んでください。

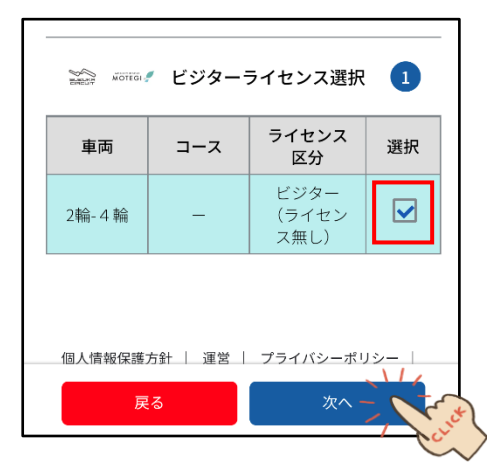

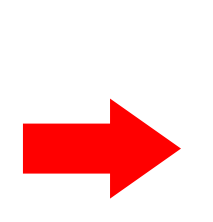

⑫ビジター0 円を確認後に、「次へ」進んでください。

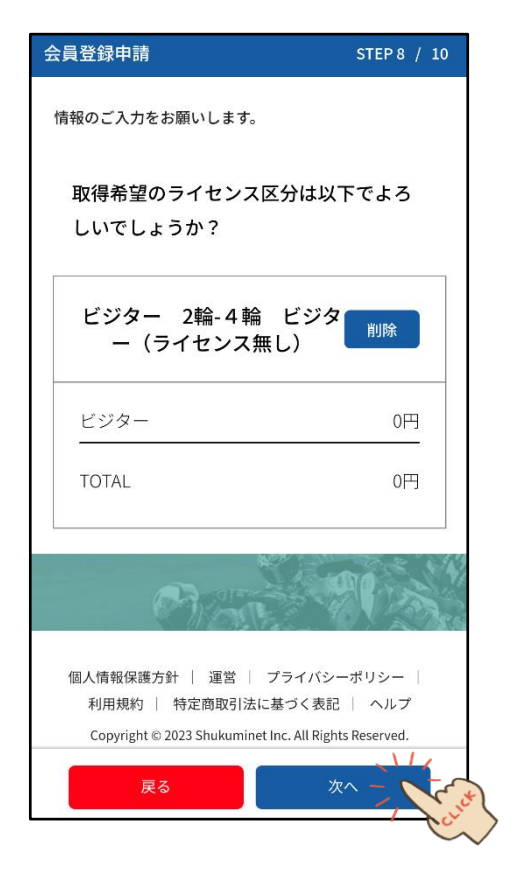

## ⑬表示される項目すべて選択・入力し、

#### チェックを入れて「次へ」進んでください。

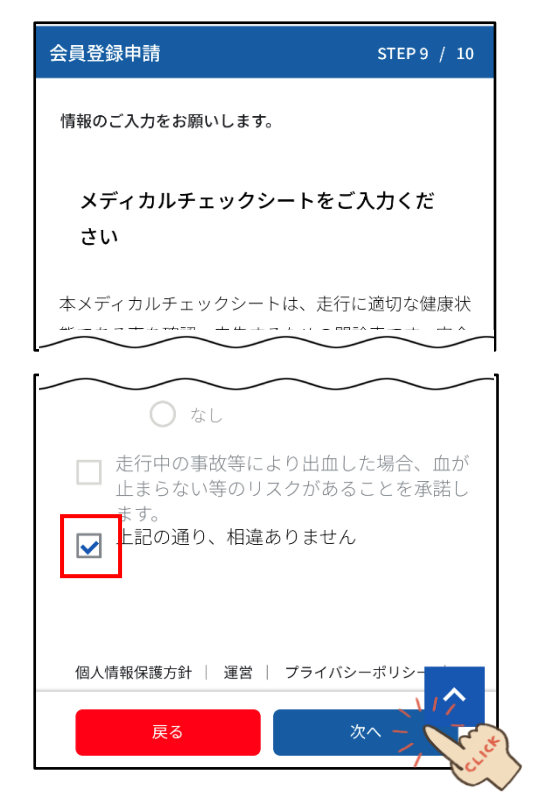

#### ⑭最終画面が表示されるので、問題ない場合は、

#### 「登録」進んでください。

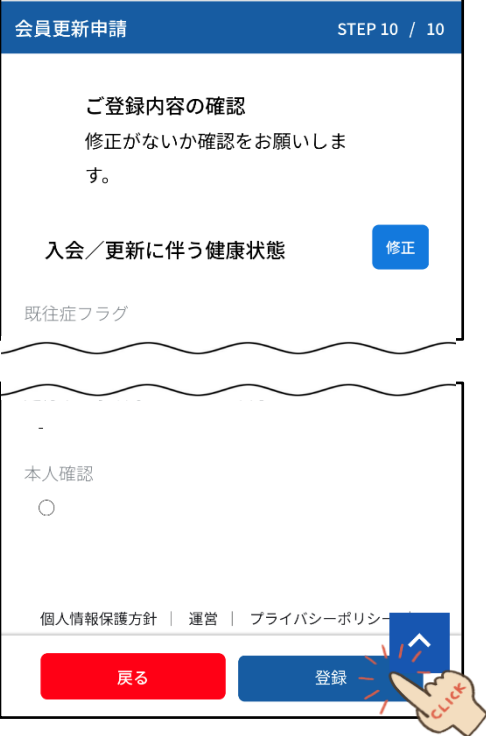

#### ⑮登録、申請完了となります。

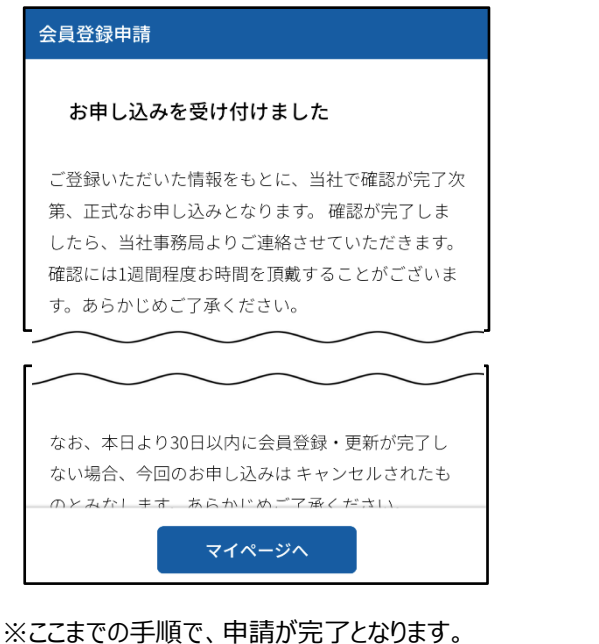

事務局で確認後、登録内容に問題がなければ 承認完了のメールが届きますので、承認されるまで お待ちください。

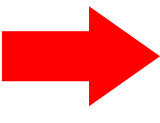

#### ⑯登録後に、申請完了メールが届きます。

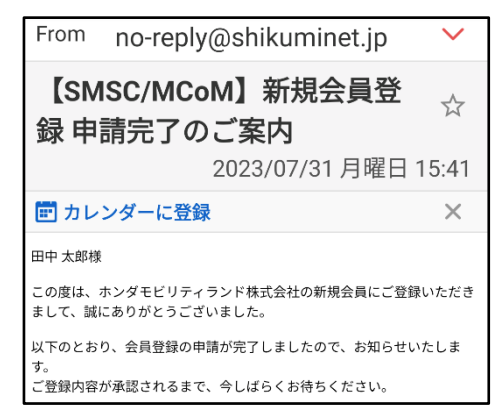

#### ⑰承認後に、承認完了メールが届きます。

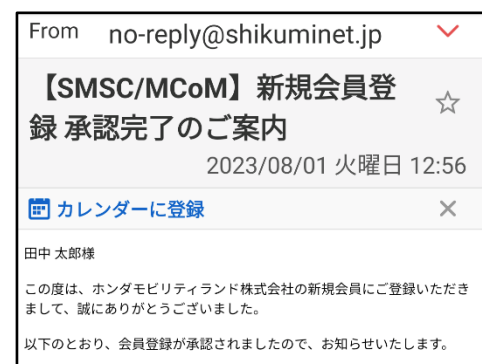